# **The Doogma BigCommerce App**

User Guide

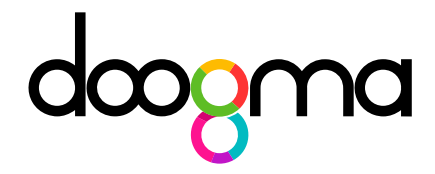

© Doogma Inc.

#### **Introduction**

The Doogma BigCommerce App (or "Doogma App") enables rapid deployment of the Doogma Designer™ on your BigCommerce site. With some assistance from the Doogma team, you can offer your clients easy yet powerful product customization and personalization within your product pages.

This guide provides you with a brief introduction to the Doogma App. As part of the initial set up process, your Doogma consultant will provide you with additional information relevant to your product pages and the Doogma templates implemented on your site.

# **Getting Started**

The best way to get started is to sign up for one of the packages on [https://app.doogma.com/pricing.](https://app.doogma.com/pricing)

Each package includes 6 hours of set up and support. After signing up, you'll be asked to schedule a kick-off meeting with a Doogma consultant. During the initial meeting, the consultant will ask you a variety of questions to understand the exact customization experience you'll be looking for.

She or he will assist in scoping and planning the project and will advise on which Doogma templates you'll need for the products and desired design experience on your site.

During the first hour of the kick-off meeting, the consultant will work with you to estimate the scope of the project, the number of Doogma templates you will need and the monthly fees required to implement the experience.

If during this first hour, you are not completely satisfied with the plan, please inform your consultant who will be able to provide you with a full refund through our money back warranty.

## **The Product Page**

The Doogma Designer™ is the only customization solution that lets you manage the product options using standard BigCommerce Options and Option Sets and provides powerful visualization in real time for the options selected by your users.

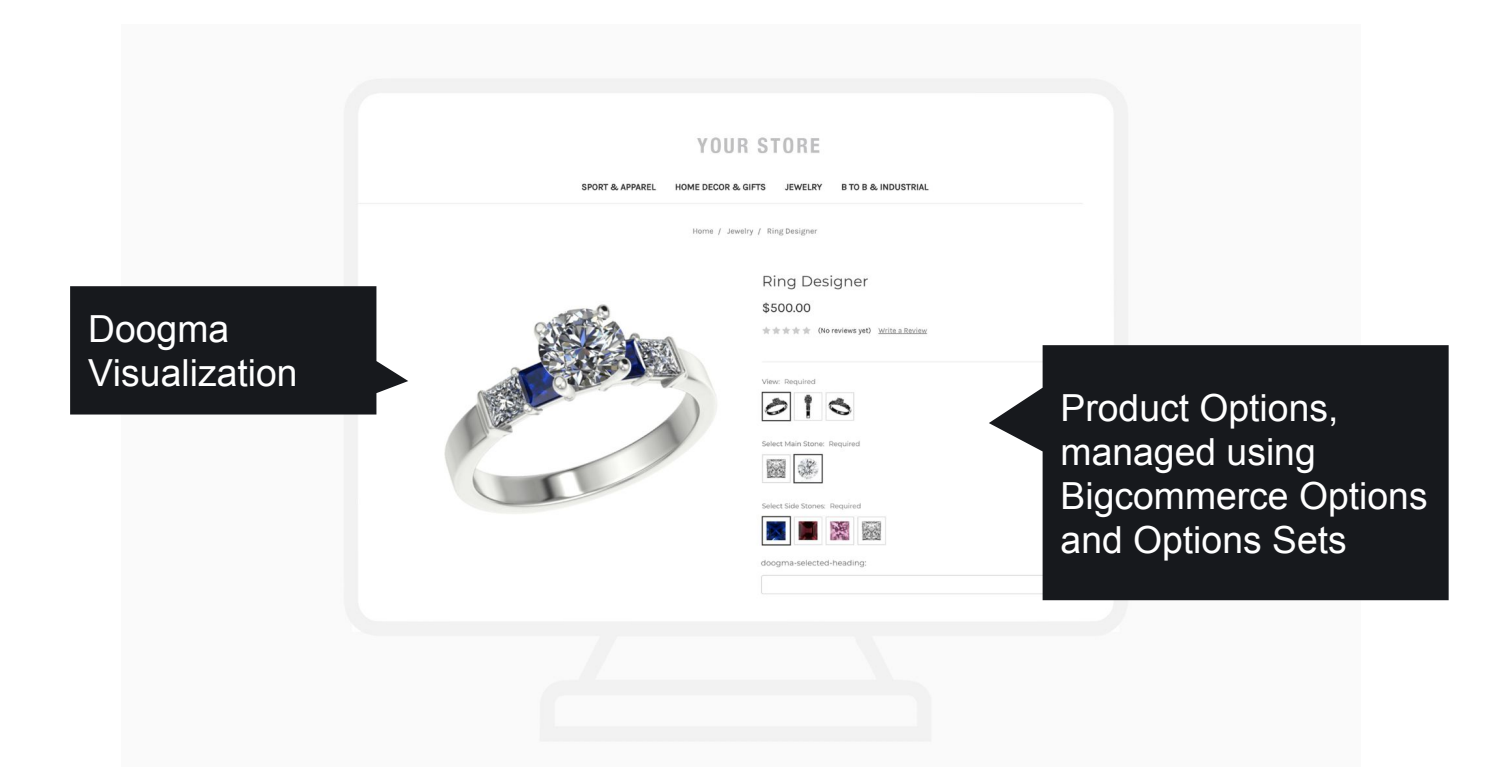

#### **Doogma Templates**

The Doogma Template is the "mapping" between the options displayed in the product page and the real time visualization.

Your Doogma consultant will assist you in identifying the kinds of templates you will need and will create the templates for you. When several products on your site have the same or similar options sets, you can often use the same Doogma Template for multiple pages.

The monthly fees for using the Doogma Designer™ on your site will vary based on the number and type of templates used.

## **The Doogma App – Dashboard**

If you haven't already installed the Doogma App in your BigCommerce store, please login as owner to your store and search for the Doogma App in the App Marketplace or use this

link:<https://apps.bigcommerce.com/details/11542>. Follow the instructions on the screen to install and confirm/launch the application.

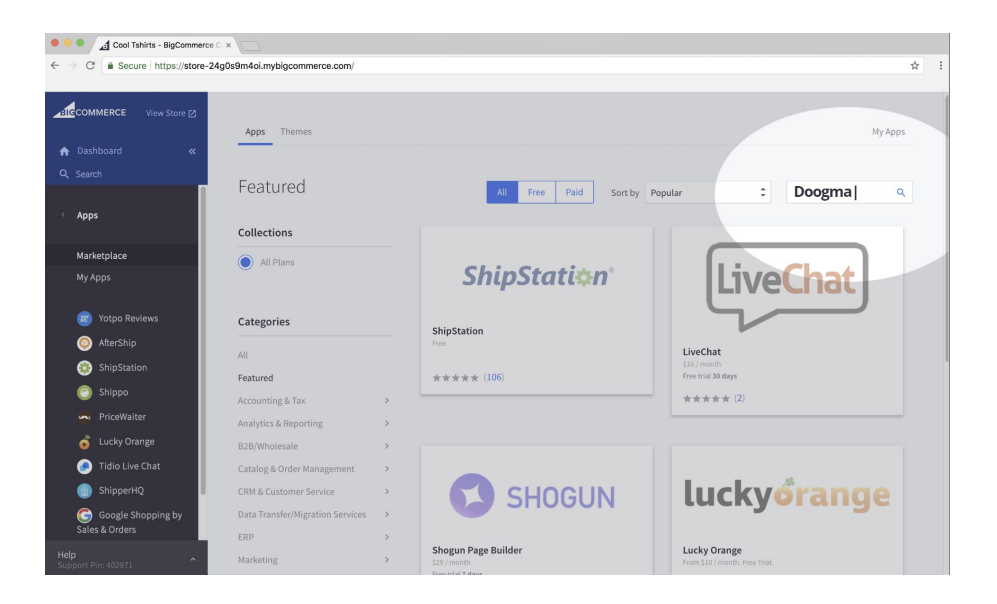

# **Your Account**

This tab provides an easy link to<https://app.doogma.com>where you will be managing your subscription to the Doogma service.

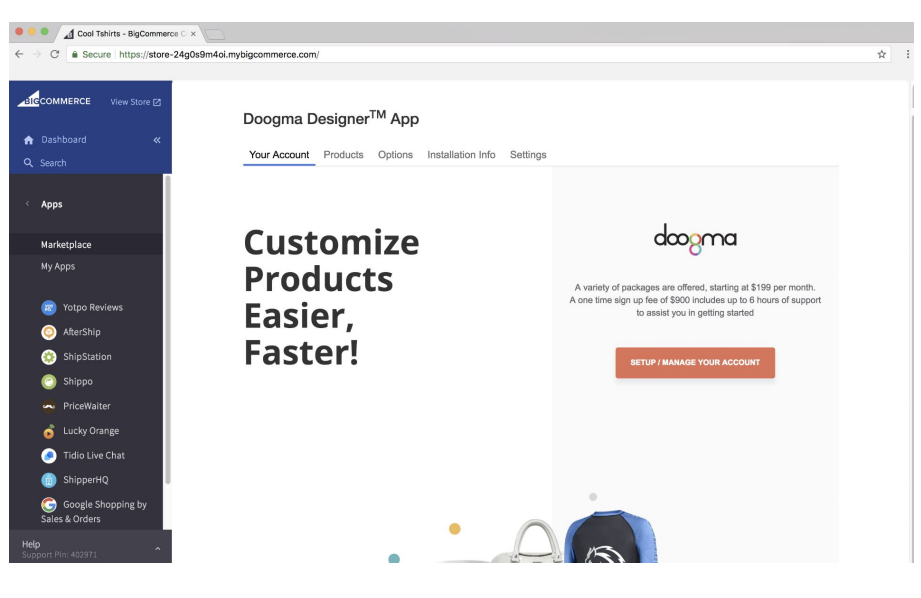

© Doogma Inc.

#### **Products**

In this tab, all your products will be displayed and you can specify for which product pages you'd like to add a Doogma Designer by moving the enable button to on for each such product. The Doogma Code is where you will enter the code for the Doogma template to be used on the page.

Your Doogma consultant will provide you with the codes for each template on your site.

When a single Doogma template is used on multiple product pages, the optional Doogma Product Id field is used to specify the product identifier for the specific product. For example, if you have a site where you sell phone cases for a variety of phones, each product page may use the same Doogma template and the Doogma Product Id field will specify the specific phone model e.g. Iphone X or Samsung Galaxy 8.

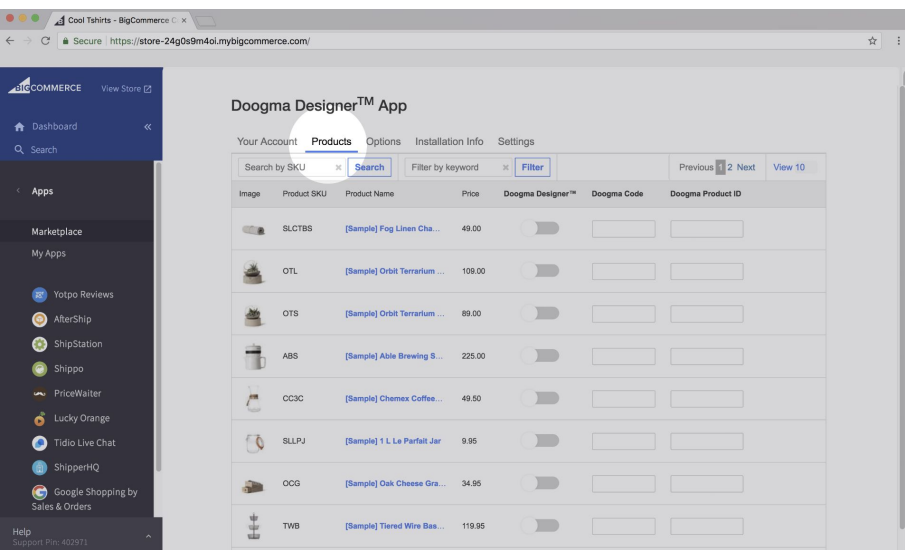

# **Options**

The Options tab contains all the product options on your site and enables you to manage the Doogma values for these options. Use the arrows on the far left to expand option selections as necessary. In some cases, certain options should be hidden on the product page. These options are used by the Doogma Designer™ to save design details such as URLs and images that will be available to you as part of the product order.

You should only hide options as specified by your Doogma consultant during your setup and training.

For each heading you can specify the default option you would like to be selected when the page first loads.

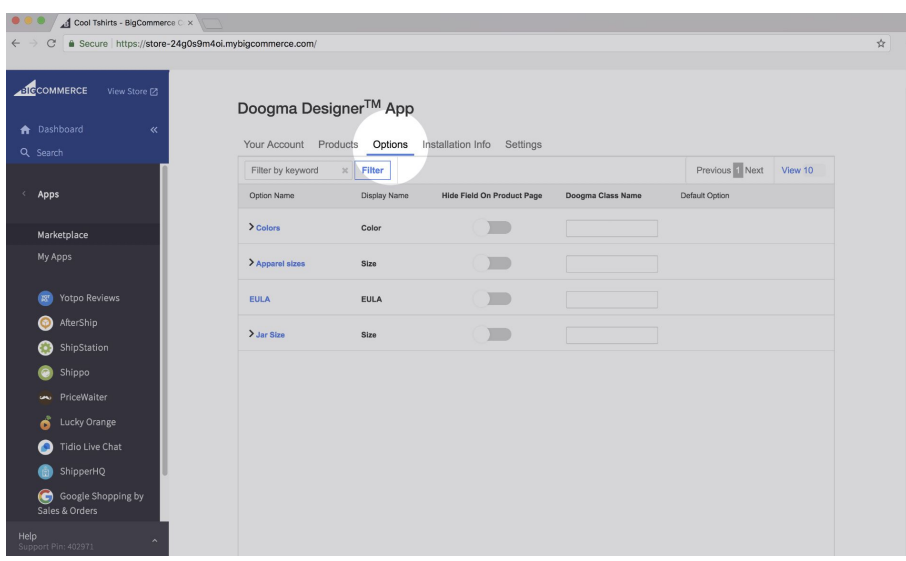

## **Installation Info**

The Installation Info tab provides you important information regarding the embed codes that need to be added to the footer on your site's template.

*Thank you for using the Doogma DesignerTM App, Version 1.0.a In order for the Designer to work:*

*a. Please contact Doogma and ensure that you have a license to use the Doogma DesignerTM*

- *b. Please add the following code to the footer of your template:*
- *c. For any questions, please contact support@doogma.com*

## **Settings**

The Settings Tab enables setting up certain options for your Doogma Designer. More info on these settings can be provided by your Doogma consultant.

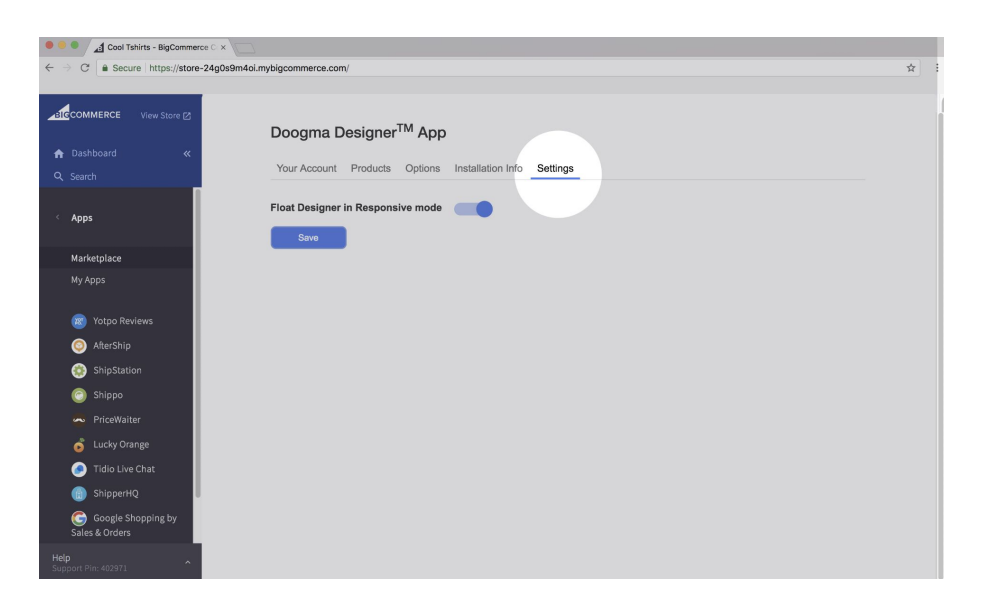

THANK YOU FOR USING THE DOOGMA APP PLEASE DON'T HESITATE TO CONTACT DOOGMA FOR ASSISTANCE [support@doogma.com](mailto:support@doogma.com) or chat on <http://app.doogma.com>